#### ISTRUZIONI PER LA MOBILITÀ VENATORIA

Per la caccia alla selvaggina migratoria da appostamento è consentito usufruire della mobilità venatoria secondo i modi stabiliti dagli accordi interregionali sottoscritti per ciascuna stagione venatoria.

La Regione Umbria mette a disposizione dei cacciatori interessati un sistema di prenotazione on-line al quale ciascun cacciatore deve iscriversi con i propri dati personali. L'iscrizione può essere fatta alla pagina che sarà raggiungibile in tempo utile dal sito della Regione Umbria, scegliendo la sezione **Turismo, sport, caccia e pesca**, poi la sezione **Caccia** ed infine la sezione **Informazioni Utili** ove si troverà il link alla **Mobilità venatoria.**

<http://www.regione.umbria.it/turismo-attivita-sportive/informazioni-utili-caccia/mobilita-venatoria>

Una volta completata l'iscrizione il cacciatore riceverà un codice di accesso al sistema, accesso valido indipendentemente dalla stagione venatoria. Tale utenza però non risulterà attivata (quindi non sarà operativa per potere effettuare le prenotazioni) fino a quando l'utente non avrà pagato la quota di iscrizione per la stagione venatoria in corso, stabilita in base alla reciprocità, da verificare all'inizio di ciascuna stagione venatoria.

Tale quota dovrà essere pagata utilizzando la carta di credito oppure il bonifico bancario on-line tramite il sistema PagoUmbria, collegandosi all'indirizzo seguente:

[https://pagoumbria.regione.umbria.it/pagoumbria/addon/bollettino\\_bianco/edit.jsf?cdTrbEnte=MOBILITA](https://pagoumbria.regione.umbria.it/pagoumbria/addon/bollettino_bianco/edit.jsf?cdTrbEnte=MOBILITA_VENATORIA&idEnte=33ED3E1B55346CBB0001) [\\_VENATORIA&idEnte=33ED3E1B55346CBB0001](https://pagoumbria.regione.umbria.it/pagoumbria/addon/bollettino_bianco/edit.jsf?cdTrbEnte=MOBILITA_VENATORIA&idEnte=33ED3E1B55346CBB0001)

e compilando i dati nella maschera che si presenta. Il sistema PagoUmbria rilascerà un codice di pagamento che dovrà poi essere inserito nei dati personali del cacciatore nella pagina della mobilità venatoria per essere attivato e abilitato alla prenotazione per la stagione venatoria per la quale ha effettuato il versamento.

Il cacciatore può collegarsi a PagoUmbria anche digitando [https://pagoumbria.regione.umbria.it/,](https://pagoumbria.regione.umbria.it/) scegliendo poi **Accesso Pagamenti Spontanei** in basso a sinistra, quindi **Regione Umbria** ed infine **Mobilità Venatoria.**

Una volta attivati, in seguito al pagamento e l'immissione del codice della transazione, sarà possibile effettuare la prenotazione dalle ore 0.00 del settimo giorno precedente quello per cui ci si vuole prenotare fino alle ore 12.00 del giorno precedente. Una volta raggiunto il totale di 20 giornate prenotate non sarà più possibile per il singolo cacciatore effettuare prenotazioni.

Il sistema notifica se la prenotazione è andata a buon fine o meno; se è andata a buon fine manda via email una conferma con la data e l'ATC prenotato.

#### **NOTA BENE**

**Prima di pagare la quota accertarsi dell'avvenuta firma degli accordi interregionali per la prossima stagione venatoria e delle cifre stabilite da pagare in reciprocità.**

# **Manuale Mobilità Venatoria**

*Servizio rivolto ai cacciatori di extra-umbria che intendono esercitare la caccia in mobilità alla selvaggina migratoria a partire dal 1° ottobre fino al 31 gennaio. A seguito del pagamento di un'iscrizione annuale i cacciatori possono prenotare on line la giornata di caccia fino a un massimo di 20 giornate annue e nel rispetto del limite giornaliero.*

*Disponibile nel portale delle istanze digitalizzate: http://serviziinrete.regione.umbria.it* LINK DIRETTO al

*<http://www.regione.umbria.it/turismo-attivita-sportive/informazioni-utili-caccia/mobilita-venatoria>*

#### **HOME**

L'utente, se registrato può accedere inserendo il proprio codice di accesso, oppure, se ha dimenticato il codice, può richiederlo inserendo il proprio codice fiscale.

Se invece non è registrato può scegliere di registrarsi.

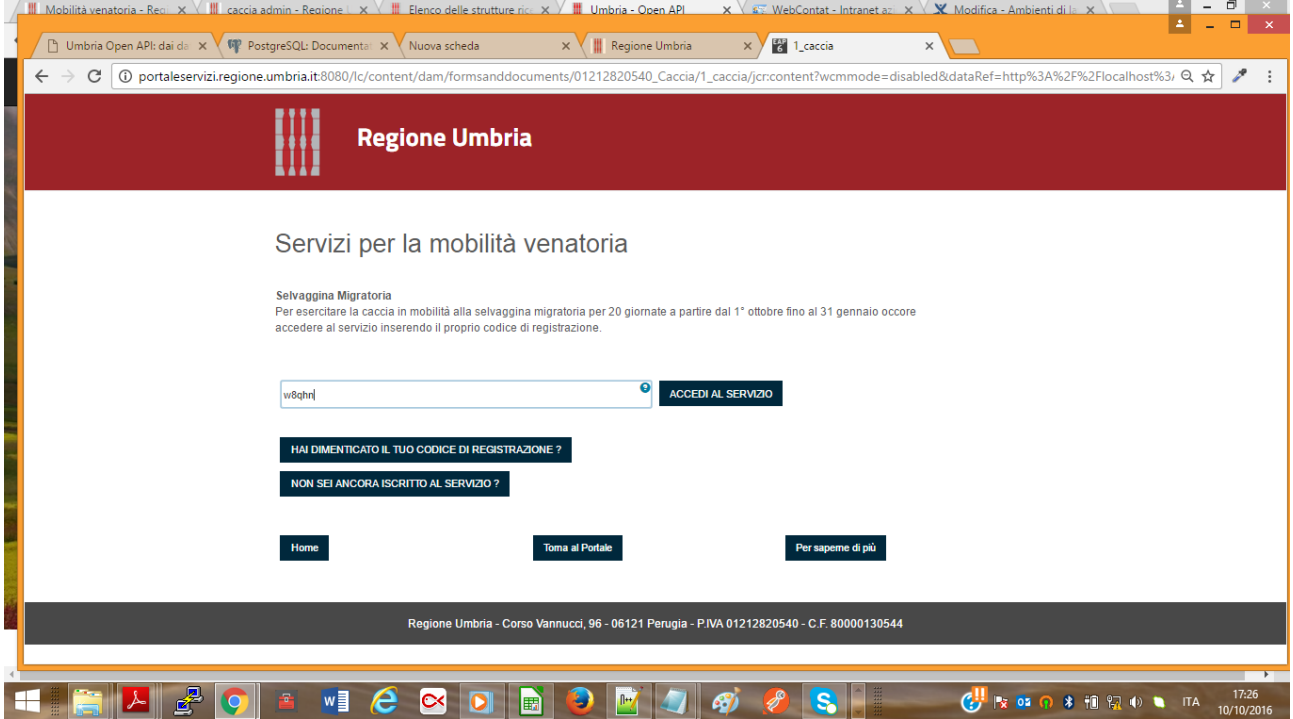

## **"Non sei ancora iscritto al servizio?" - PRIMA ISCRIZIONE**

L'utente inserisce i propri dati quindi fa click su conferma. I campi in rosso sono obbligatori e la mail va inserita quindi confermata. Al termine fa click su conferma e riceve una email con il suo codice di acceso. È il codice che permette di attivarsi e quindi prenotare. L'attivazione si fa una volta l'anno a seguito del pagamento di una quota annuale.

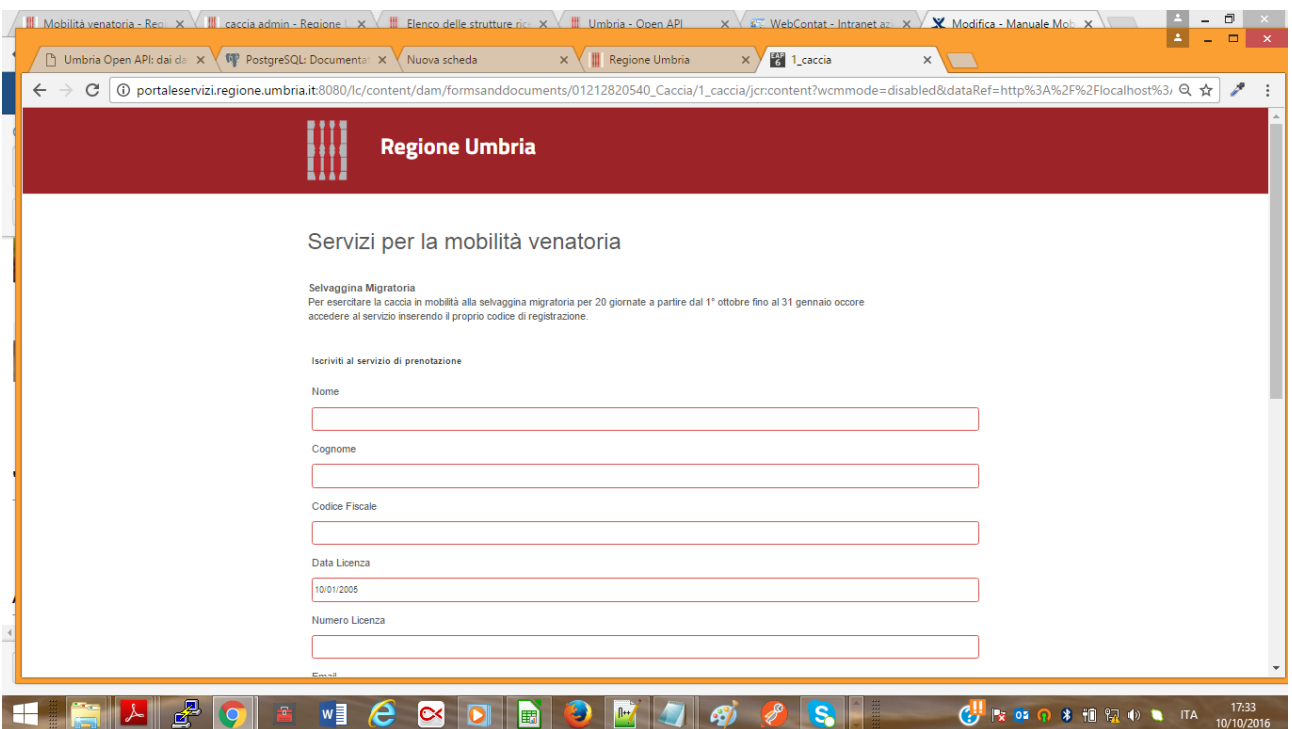

## **"Accedi al servizio"**

L'utente può inserire il proprio codice di accesso e quindi scegliere "ACCEDI". La prima registrazione al servizio è obbligatoria per poter avere il codice d'accesso.

## **PAGAMENTO e ATTIVAZIONE PER LA STAGIONE CORRENTE**

L'attivazione si fa una volta l'anno a seguito del pagamento di una quota annuale. Quando l'utente fa l'accesso inserendo il proprio codice, il sistema controlla se è attivo oppure no.

Se non è attivo vede la schermata seguente.

Deve effettuare due passaggi:

- 1) Scegliere la propria provenienza che potrà essere una di quelle riportate in "Lista ATC di provenienza abilitati". N.B. In seguito a selezione compare tasto "Valida" accanto al codice di pagamento.
- 2) Inserire il codice IUV del pagamento effettuato e fare valida. Se il codice è valido compare messaggio quindi tasto attiva.

Se tutto ok si seleziona attiva e l'utente risulterà attivato.

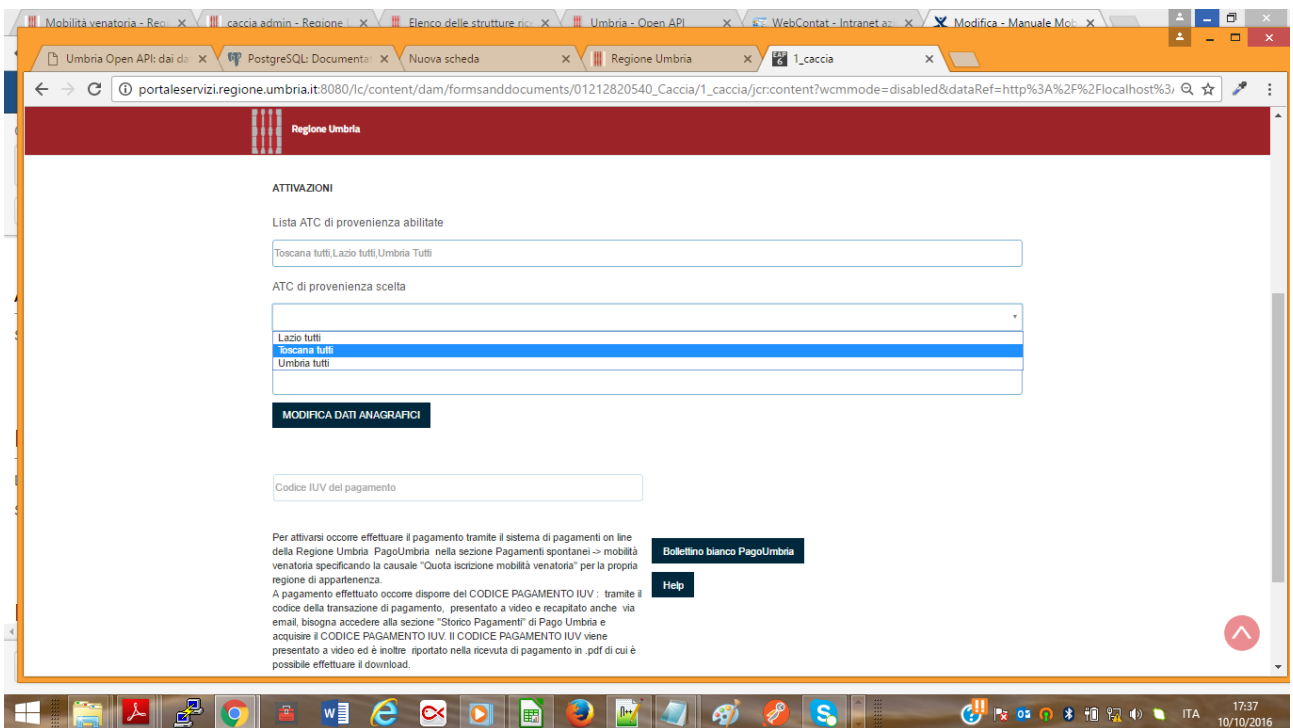

## **Come si ottiene il codice IUV che attesta il pagamento effettuato?**

Vedere di seguito il presente manuale alla sezione:

PagoUmbria - Manuale Cittadino – Acquisizione codice IUV e scarico ricevuta

## **PRENOTAZIONE**

L'utente attivo per la stagione in corso può prenotare subito dopo aver acceduto al sistema.

DEVE:

- 1) Selezionare ATC di destinazione tra quelli disponibili;
- 2) Indicare il giorno. Può scegliere uno dei sette giorni successivi alla data attuale, **N.B. Martedì e venerdì non prenotabili per silenzio venatorio**.

Visualizzerà un messaggio di avvenuta prenotazione riceverà una mail di ricevuta con il codice di avvenuta prenotazione.

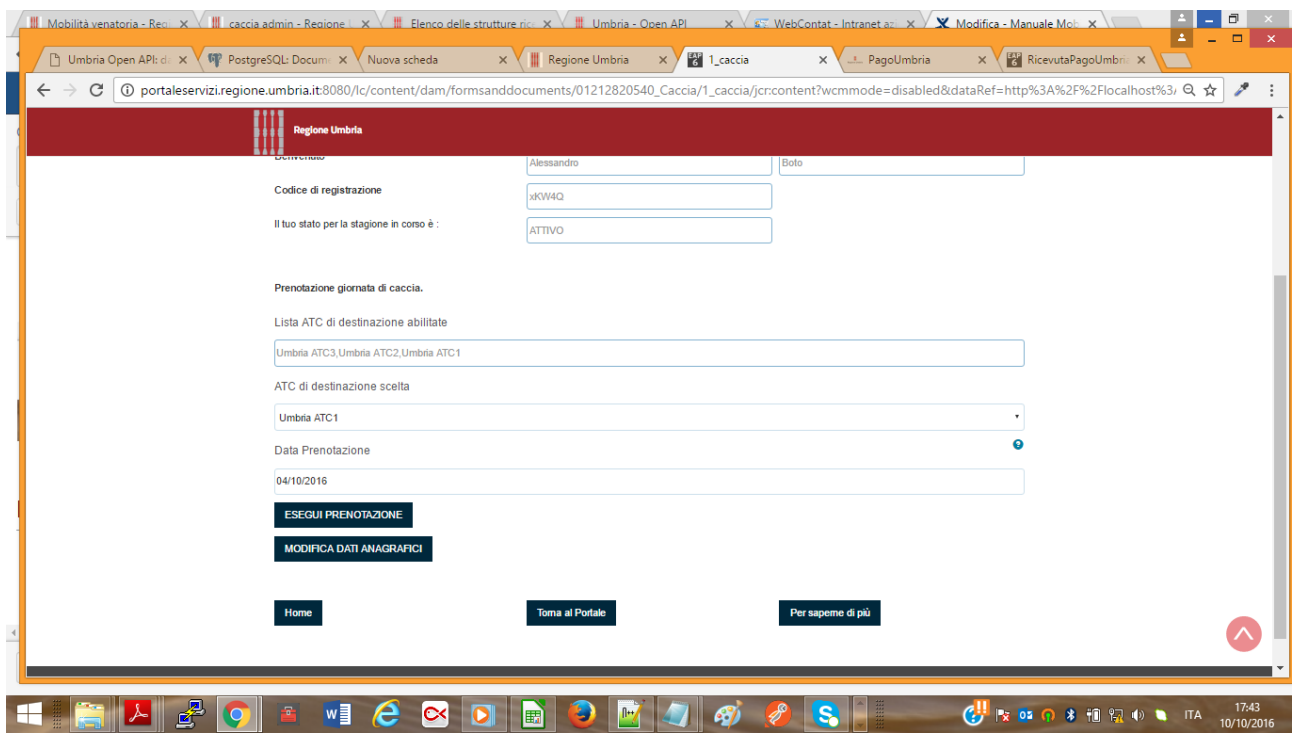

## **"Hai dimenticato il tuo codice di registrazione?" - RECUPERA CODICE**

L'utente può inserire il suo codice fiscale e richiedere il recupero codice di accesso. Riceverà una email alla casella di posta impostata in fase di prima iscrizione.

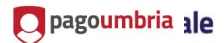

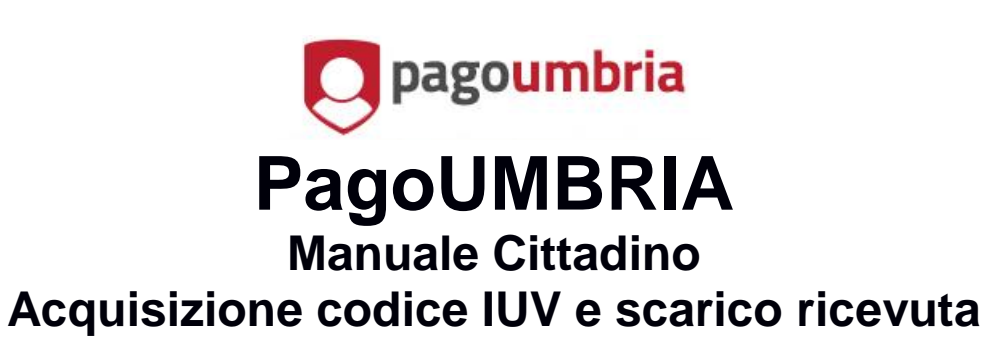

*Versione: 1*

1

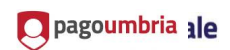

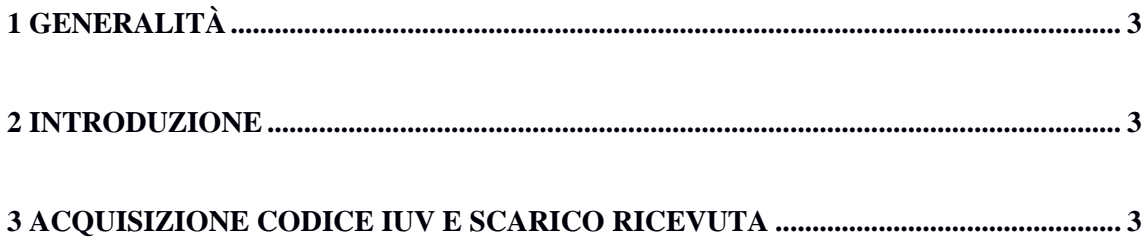

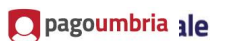

#### <span id="page-7-0"></span>**1 GENERALITÀ**

#### <span id="page-7-1"></span>**2 INTRODUZIONE**

Nel documento viene descritto come recuperare il codice IUV associato ad un pagamento eseguito in PagoUmbria e scaricare la corrispondente ricevuta.

#### <span id="page-7-2"></span>**3 ACQUISIZIONE CODICE IUV E SCARICO RICEVUTA**

Di seguito sono descritti i passi da eseguire per recuperare il codice IUV associato ad un pagamento eseguito in PagoUmbria e scaricare la corrispondente ricevuta.

1) Collegarsi a PagoUmbria [https://pagoumbria.regione.umbria.it](https://pagoumbria.regione.umbria.it/)

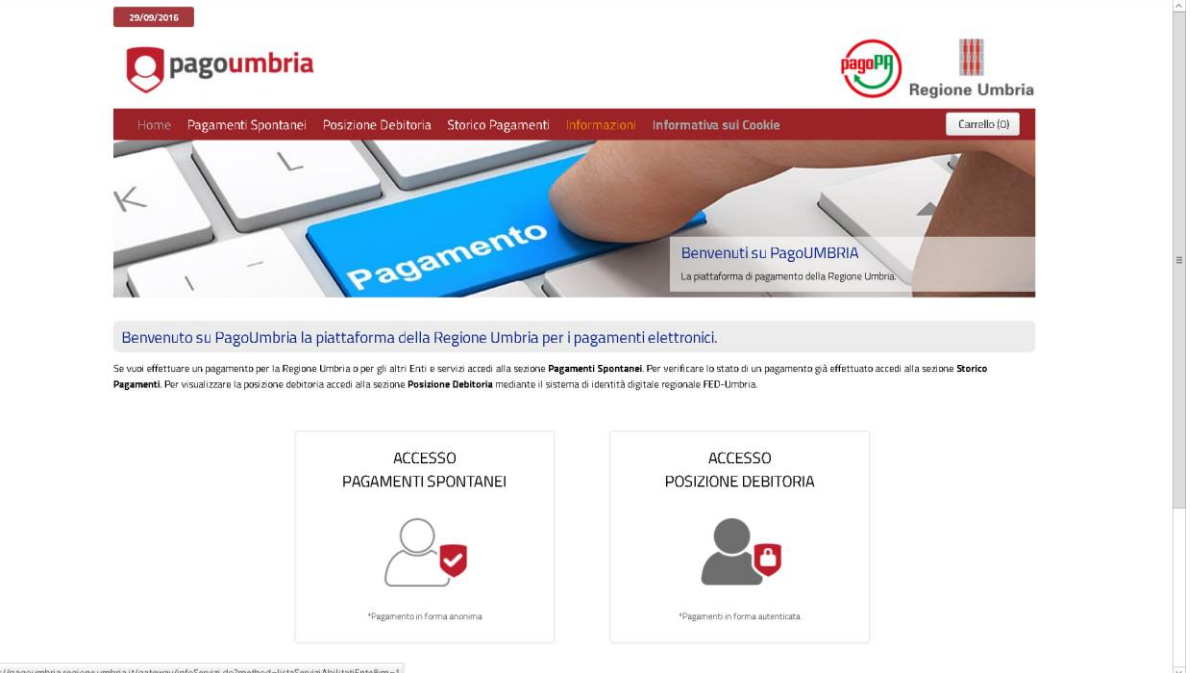

**Illustrazione 1: Home page PagoUmbria**

3

O pagoumbria 1le

2) Selezionare dal menù la funzione "Storico Pagamenti"

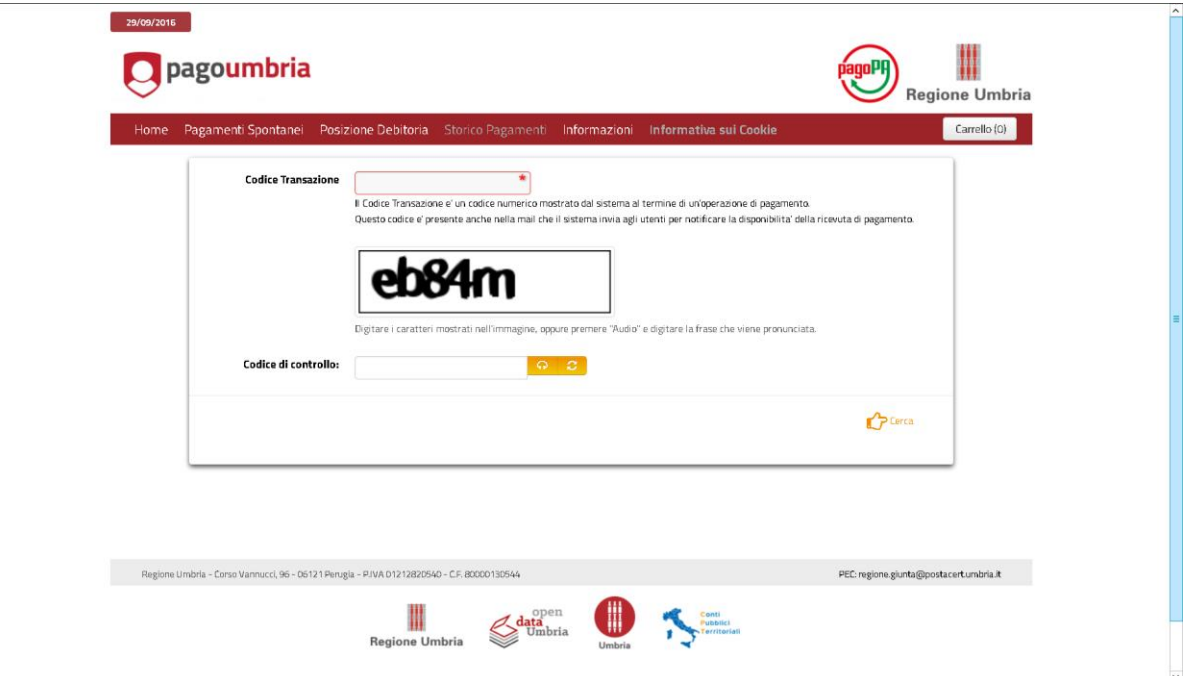

**Illustrazione 2: Storico pagamenti - Inserimento codice transazione e codice controllo**

Inserire (Illustrazione 2) in corrispondenza del campo "Codice Transazione" il codice presente nella email di notifica del pagamento ricevuta all'indirizzo email indicato in fase di pagamento.

Inserire nel campo "Codice controllo" il codice mostrato a video.

Cliccare su "Cerca" in basso a destra nella pagina.

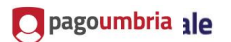

3) Nella pagina visualizzata (Illustrazione 3) vengono mostrati i dati di dettaglio del pagamento effettuato. Il valore del codice IUV è presente nella tabella in corrispondenza della colonna "Codice Pagamento IUV".

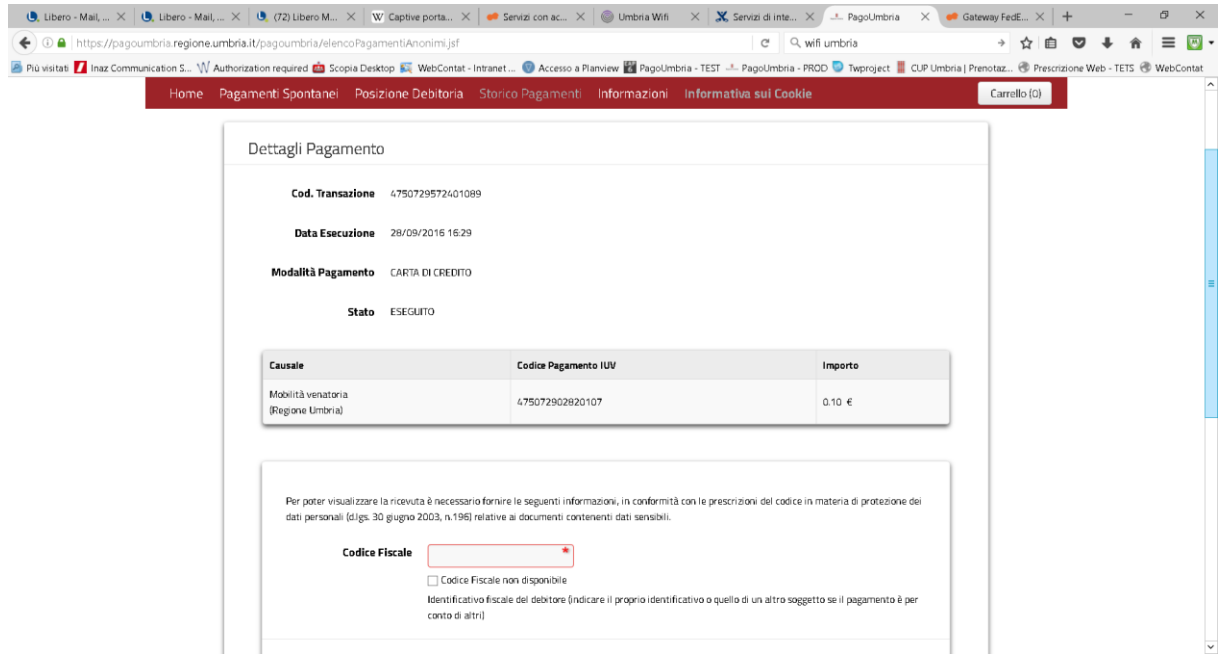

**Illustrazione 3: Dettagli del pagamento** 

Se si desidera scaricare dal sistema la ricevuta del pagamento inserire il codice fiscale indicato al momento dell'operazione di pagamento e cliccare su "Verifica codice fiscale" in basso a destra nella pagina.

5) Cliccare su "Download ricevuta" in basso a destra nella pagina visualizzata (Illustrazione 4).

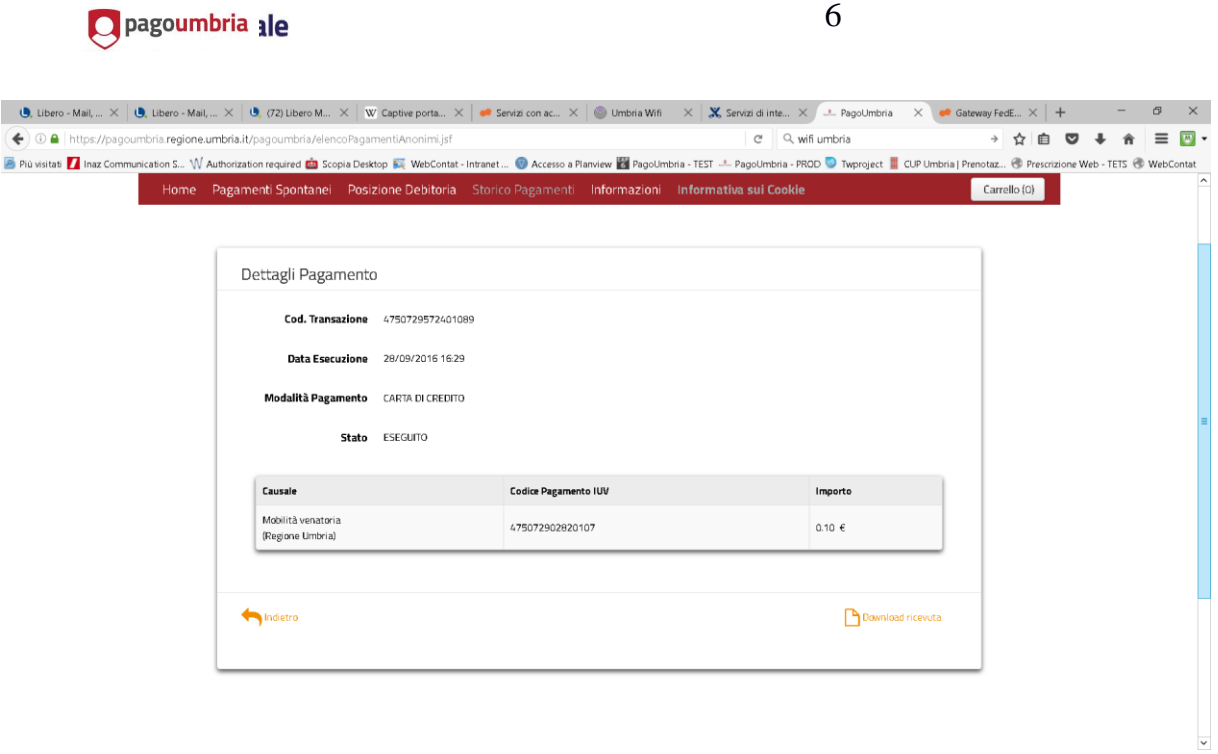

6

**Illustrazione 4: Scarico ricevuta del pagamento**